法人インターネットバンキング

# 設定マニュアル

# (管理者・利用者設定編)

2021/02/01

この度は、福岡信用金庫のインターネットバンキングサービスをご契約いただきまして、 誠にありがとうございます。

本マニュアルは、認証方式が「電子証明書方式」選択されたお客様がインターネットバン キングサービスをご利用されるにあたって必ず行っていただく初期設定について、ご説明し ています。

本マニュアルはスムーズな初期設定を目的としており簡素なご説明となっておりますので、 詳細な説明が必要な場合は「しんきん法人インターネットバンキングサービスご契約先向け 操作説明書」をご参照ください。

#### <設定をする前に>

設定を行う前に、必ず以下のものをお手元にご準備ください。

- ① お客様カード
- ② 申込書(お客様控え)

#### <特に注意していただきたいこと>

下記に記載しました項目は登録・変更・取引時に必ず必要となり、かつ重要な ものです。他人には知られないようにしましょう。

■管理者

- ・ご契約先暗証番号・・・管理者ログオン用の暗証番号
- ・ご契約先確認暗証番号・・・利用者作成・変更等の各種設定時に使用します。

■利用者

- ・利用者暗証番号・・・利用者ログオン用の暗証番号
- ・利用者確認暗証番号・・・振込等の各種取引時に使用します。

## <利用開始の流れ>

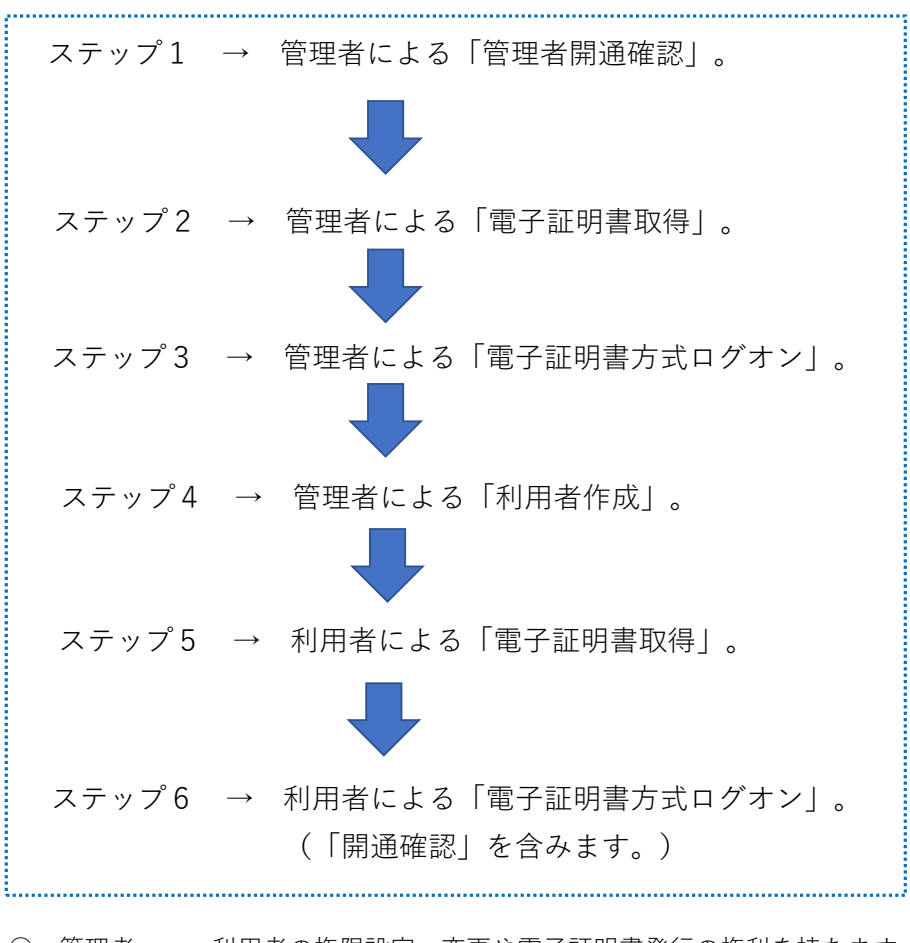

- 管理者・・・利用者の権限設定・変更や電子証明書発行の権利を持ちます。 管理者では実際の取引(振込等)は行えません。
- 利用者・・・管理者にて付与された権限の範囲内で実際の取引を行います。 給与データ、総合振込データの作成・承認・送信も行えます。

注意が必要なのは、管理者で暗証番号ロックが発生し、利用 不可となると、利用者も暗証番号ロックとなり、利用不可と なります。

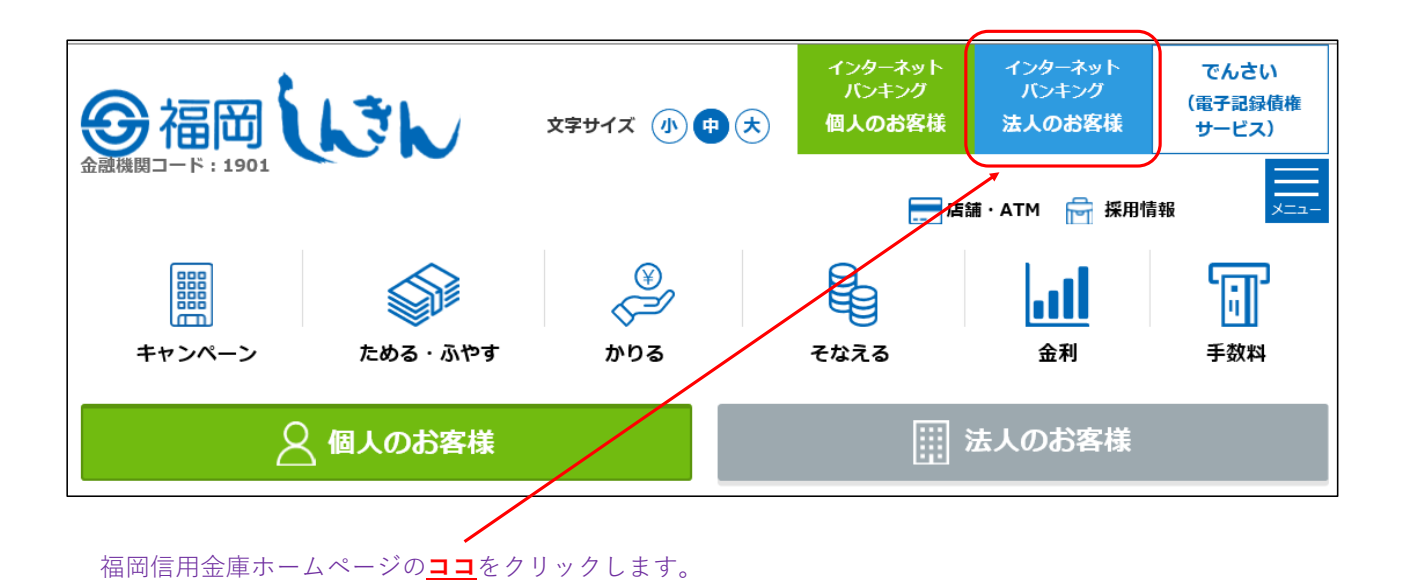

インターネットバンキング(法人のお客様)ページの「管理者ログオンはこちら」をクリックします。

インターネット<br>- バンキング インターネット<br>- バンキング でんさい ⑤福岡しさん (電子記録債権 文字サイズ (小) 中(大) 個人のお客様 法人のお客様 サービス)  $\frac{1}{x}$ ■ 店舗・ATM P 探用情報 闭 讄 **h**ll キャンペーン ためる・ふやす かりる そなえる 金利 手数料 ホーム > インターネットバンキング (法人のお客様) インターネットバンキング (法人のお客様) - お取引はこちらから 管理者ログオンはこちら 利用者ログオンはこちら  $\Theta$  $\Theta$ 

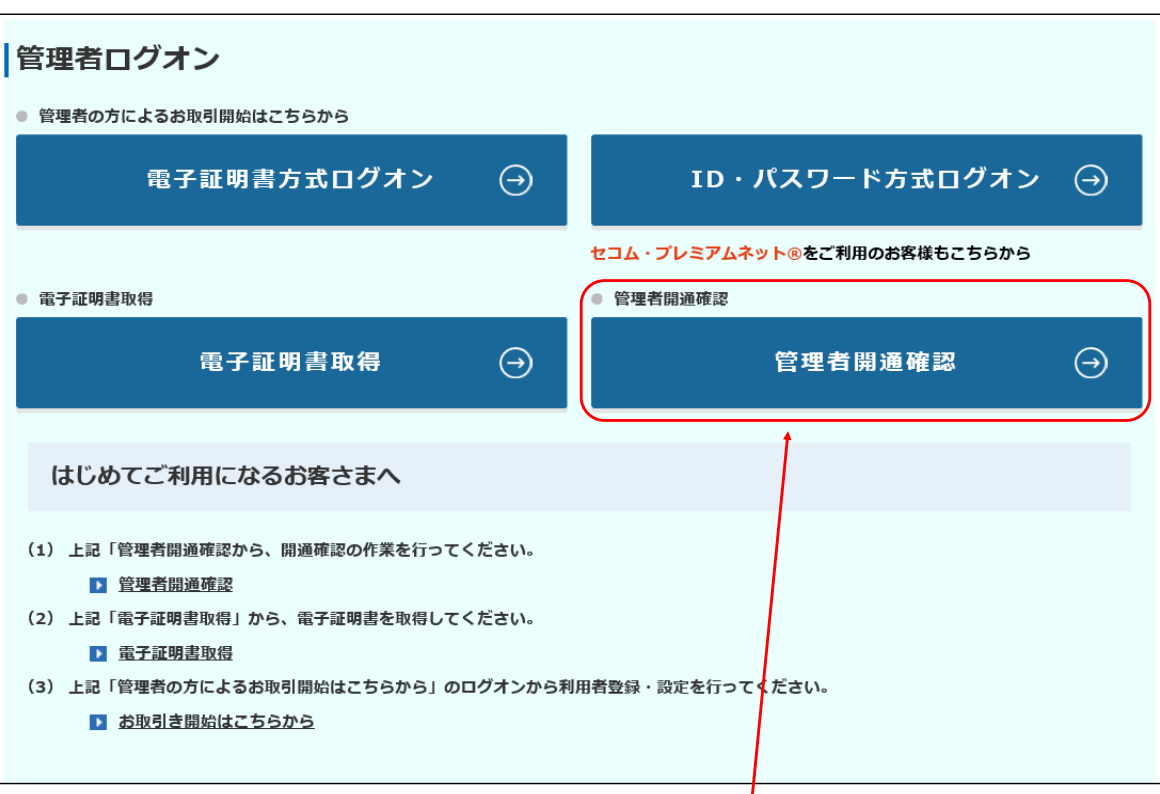

「管理者開通確認」をクリックします。

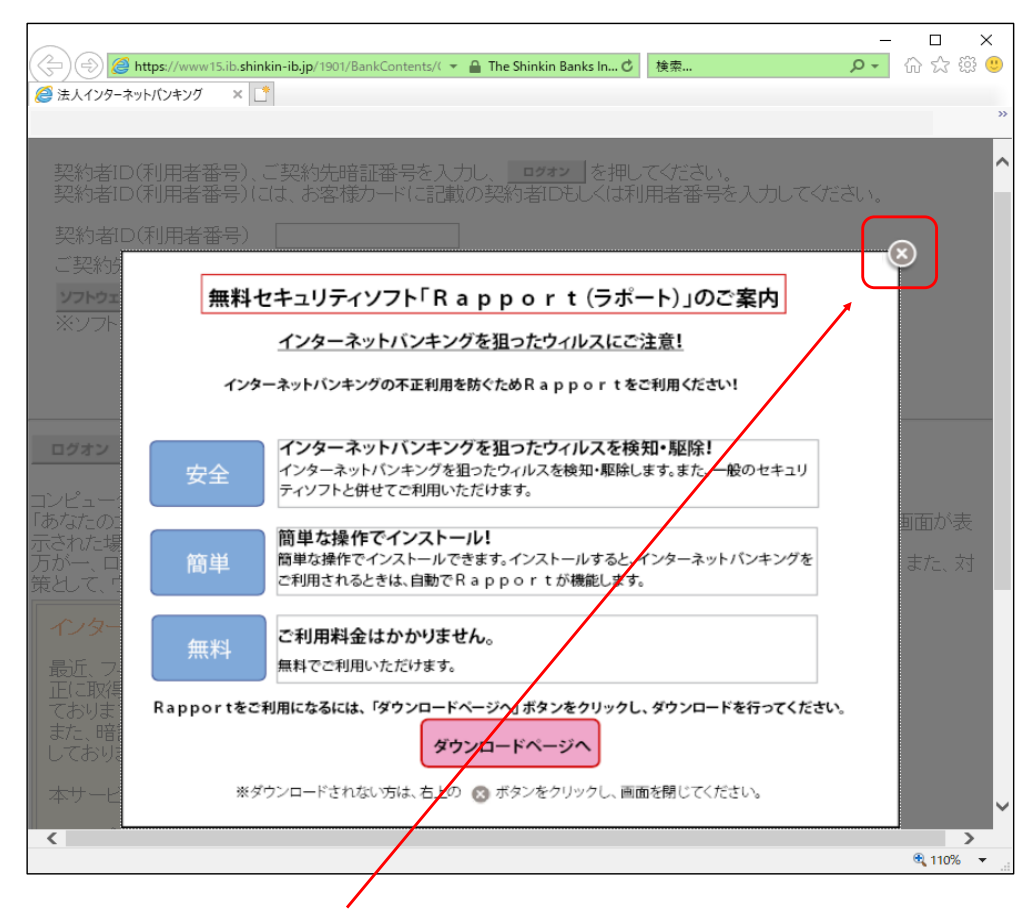

ここでは「×」の閉じるボタンをクリックします。

※、無料セキュリティソフト「Rapport」のご案内となります。無料でご利用いただけますので 是非導入をご検討ください。

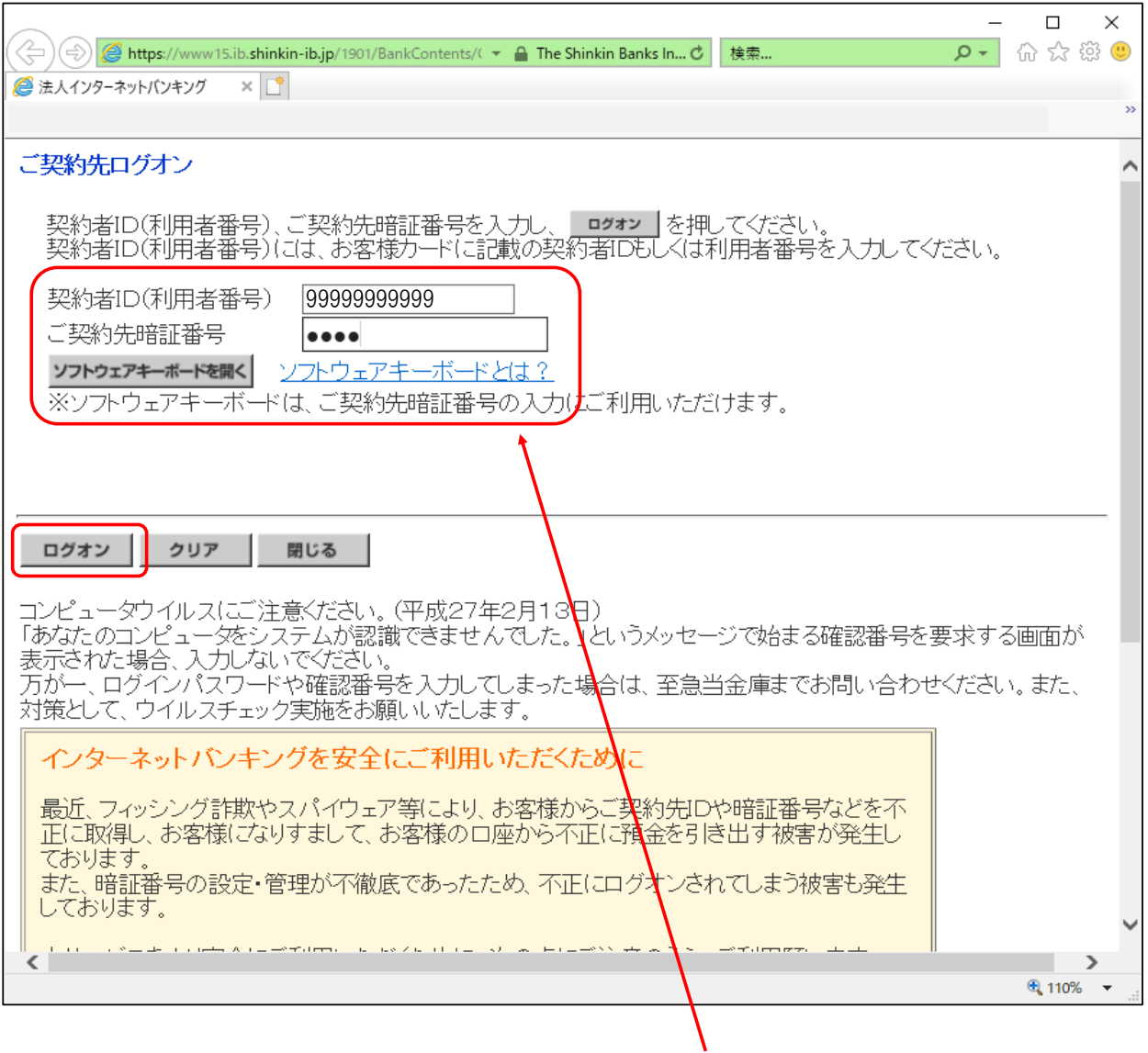

お客様カードに表示してある「11桁の契約者ID」と申込書に記載した「4桁の暗証番号」 を入力して、ログオンボタンをクリックします。

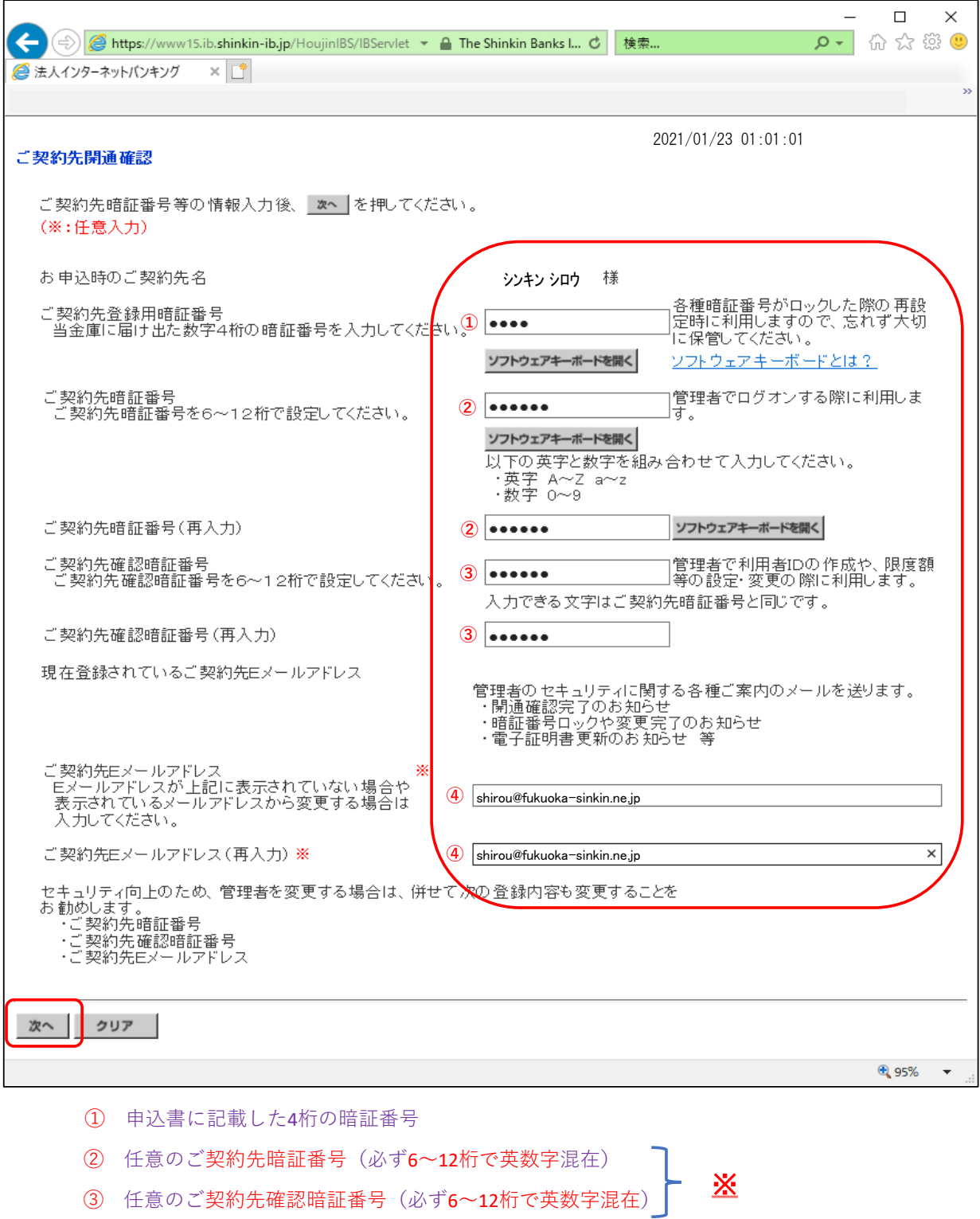

④ 申込書に記載したメールアドレス(任意と表示していますが、必ず入力してください)

以上を入力したら、「次へ」ボタンをクリックします。

※、「ご契約先暗証番号」と「ご契約先確認暗証番号」を同じ暗証番号で登録でき ますがセキュリティ上、別々に登録されることをお勧めします。

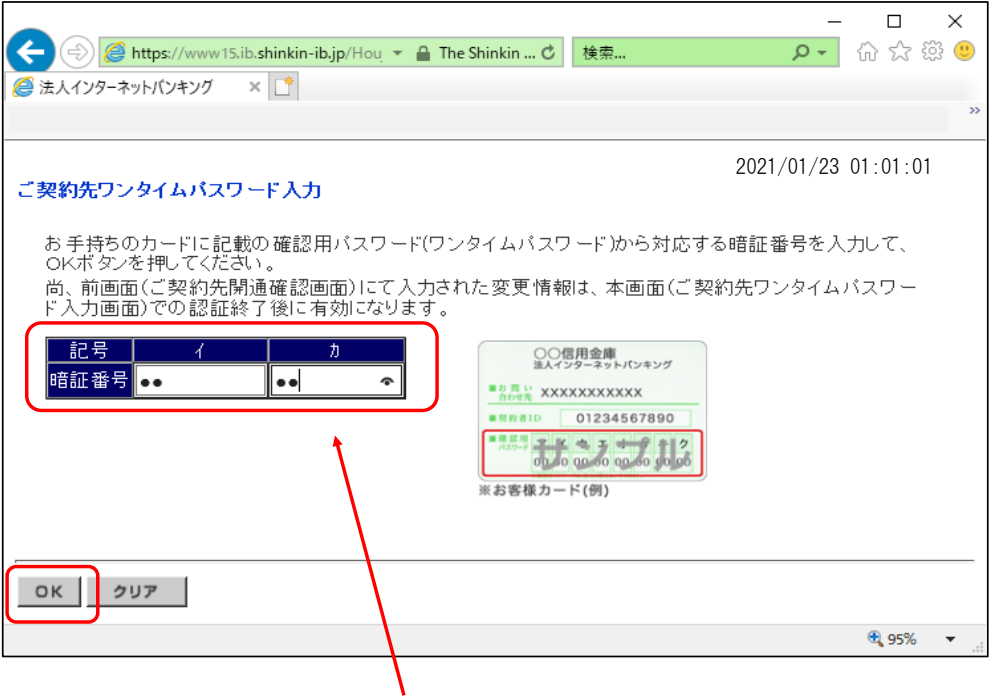

お客様カードに記載のカタカナに該当する2桁の数字を入力し、OKボタンをクリック します。

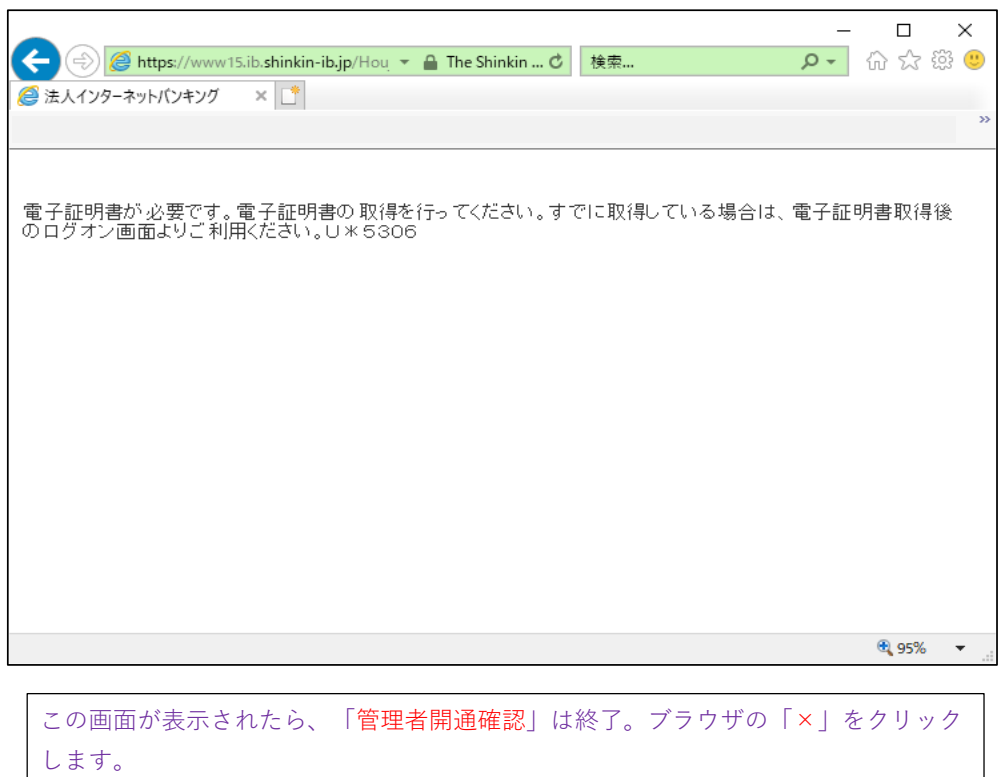

次は、管理者による「電子証明書取得」です。

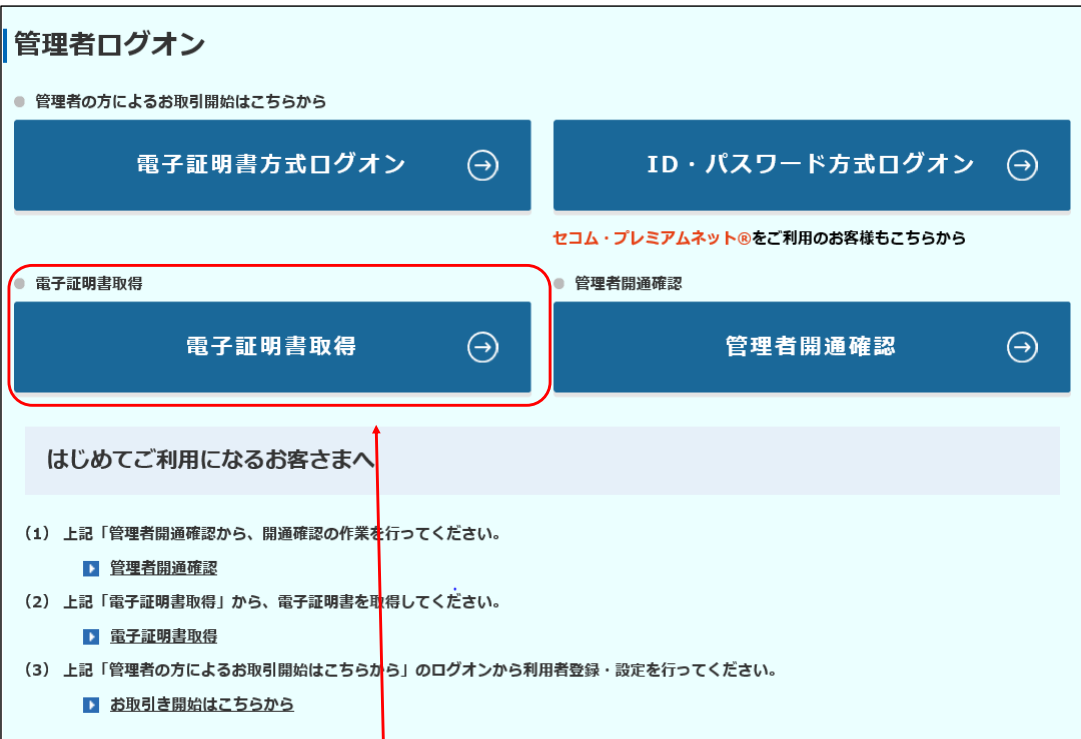

管理者ログオン画面に戻り、「電子証明書取得」ボタンをクリックします。

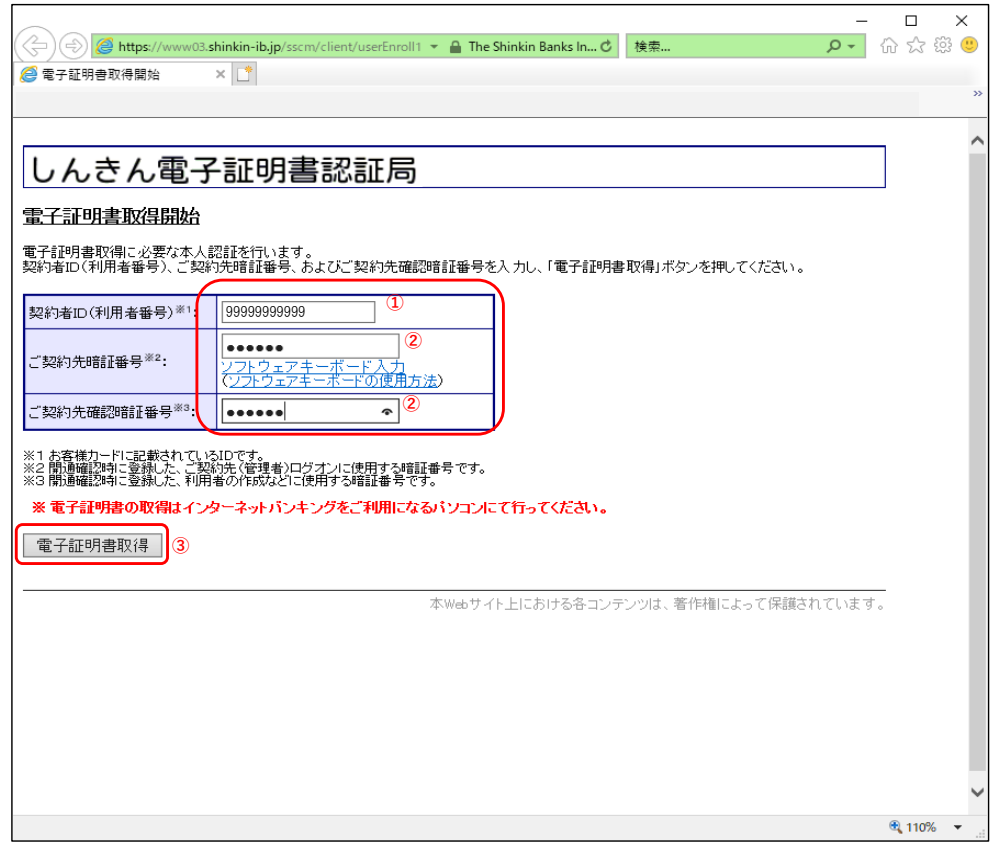

- お客様カードに記載してある11桁の契約者ID
- 管理者開通確認で作成した6~12桁(英数字混在)の「ご契約先暗証番号」及び「ご契約先確認暗証番 号」
- 電子証明書取得ボタンをクリックします。

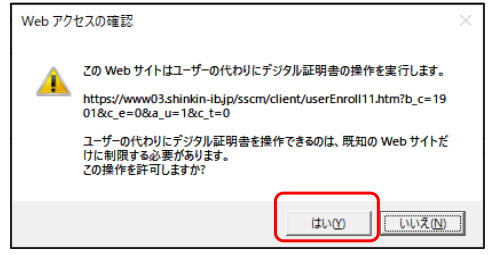

「はい」をクリックします。

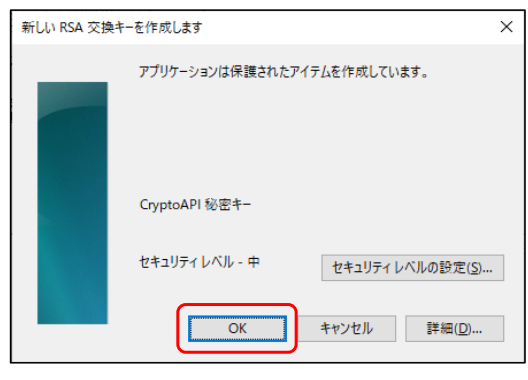

「OK」をクリックします。

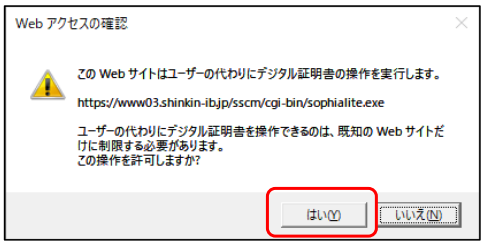

「はい」をクリックします。

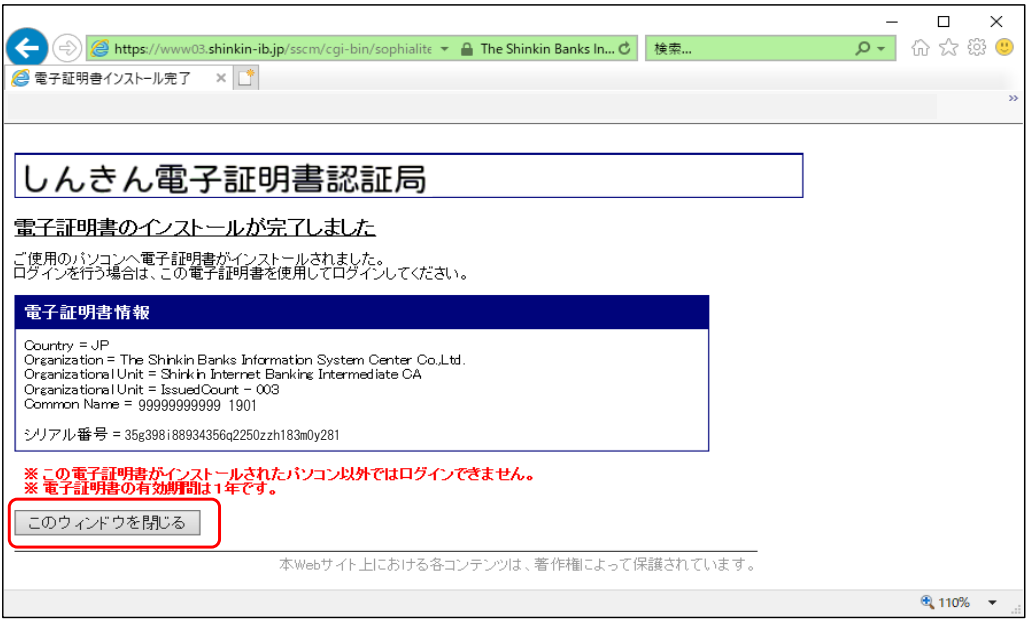

この画面表示で電子証明書取得は完了です。「このウィンドウを閉じる」ボタンをクリックします。 次は、管理者による「電子証明書方式ログオン」です。

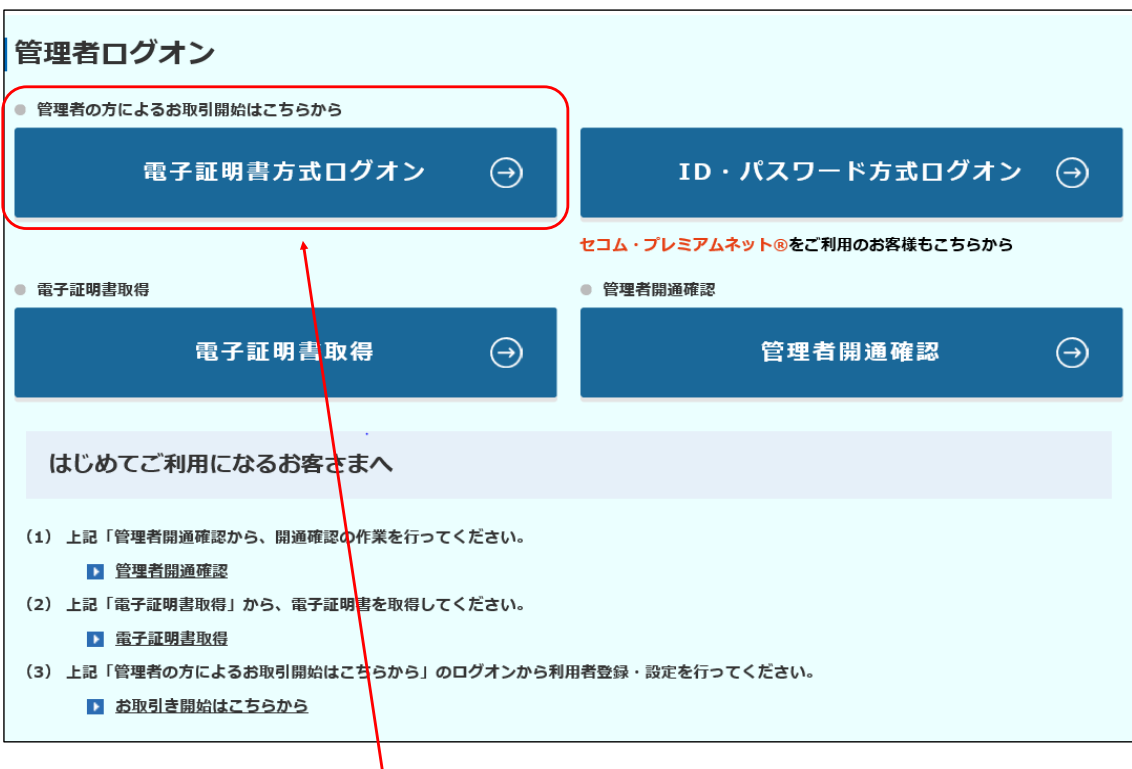

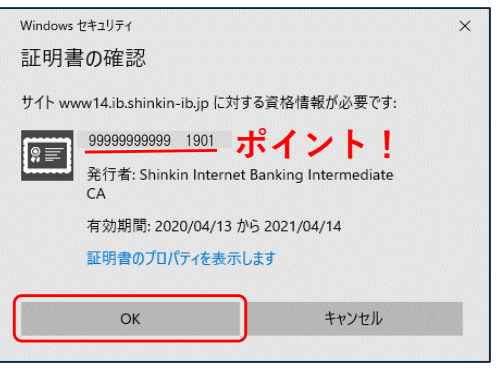

「OK」をクリックします。

ポイント! ・・・管理者の電子証明書は、「 $\underline{11}$ 桁の契約者ID+1901」となります。

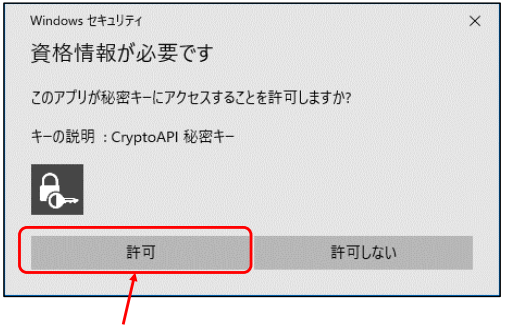

「許可」をクリックします。

管理者ログオン画面に戻り、「電子証明書方式ログオン」をクリックします。

ステップ3

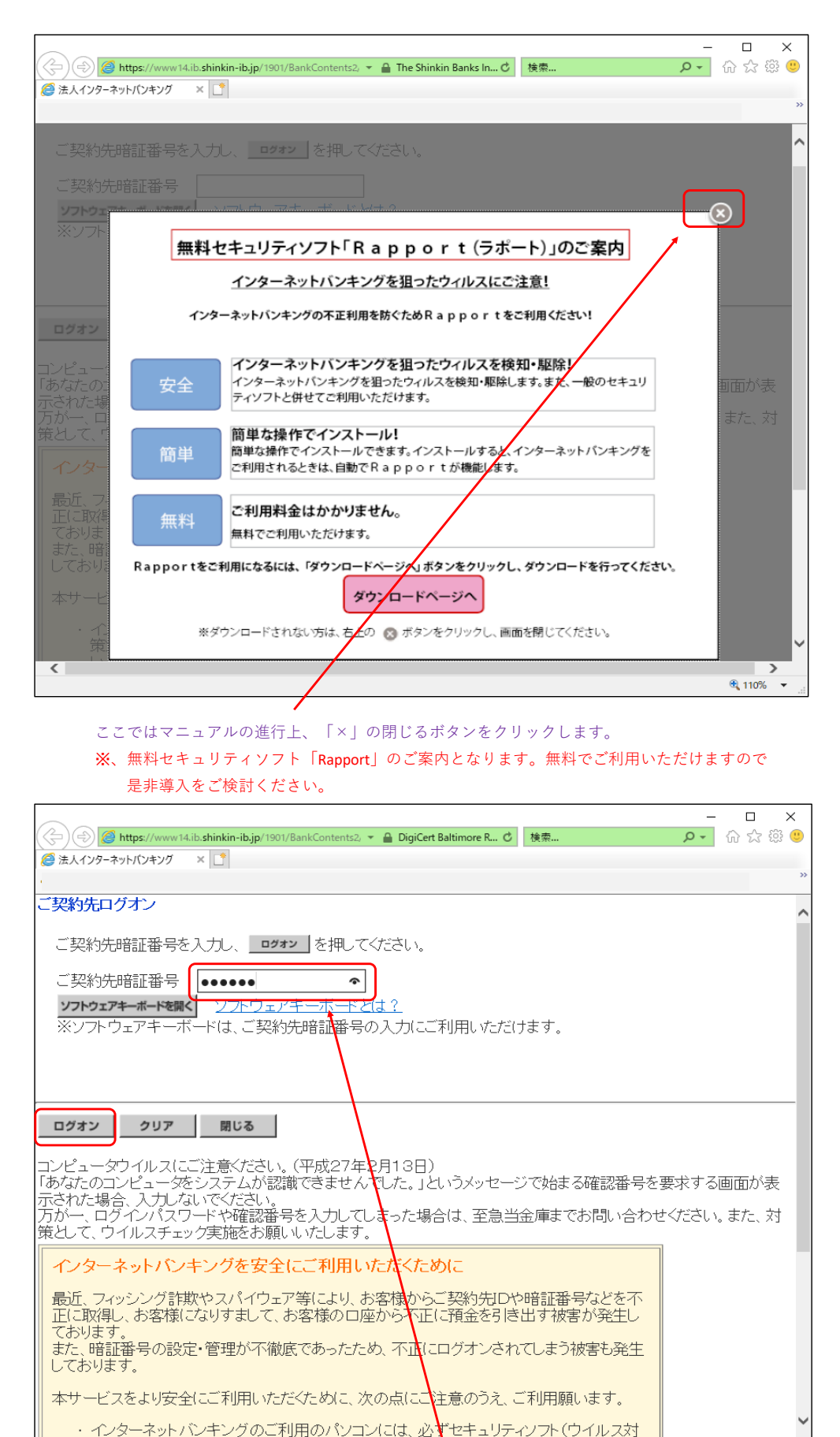

龟 110% 管理者開通確認で作成した「ご契約先暗証番号」(6~12桁で英数字混在)を入力して、

 $\rightarrow$ 

 $\sqrt{2}$ 

ログオンボタンをクリックします。

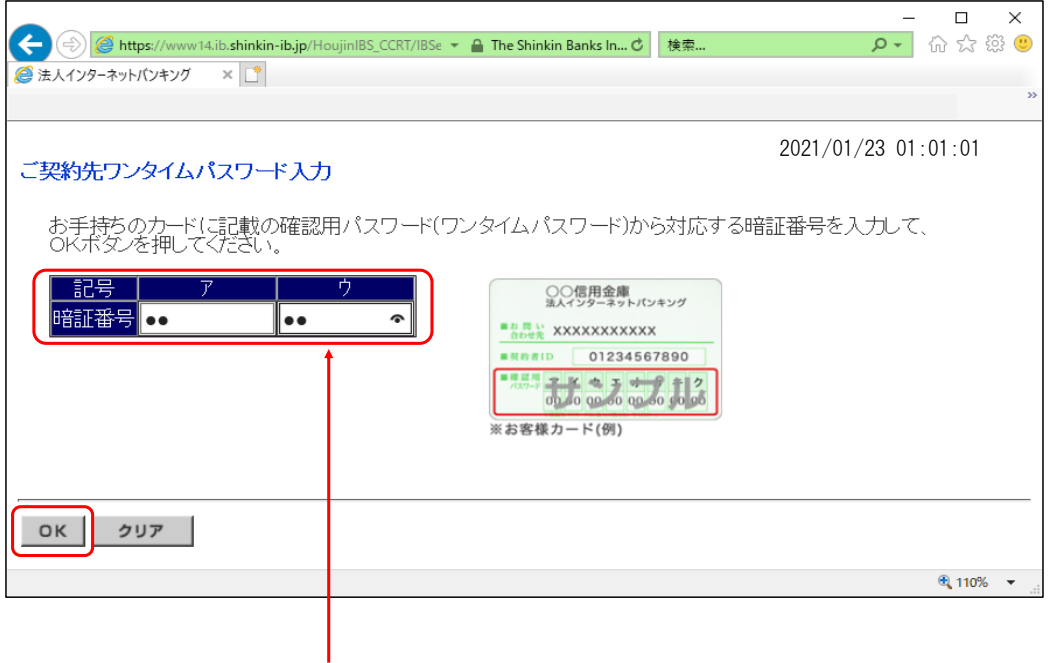

お客様カード記載のカタカナに該当する2桁の数字を入力し、OKボタンをクリックします。

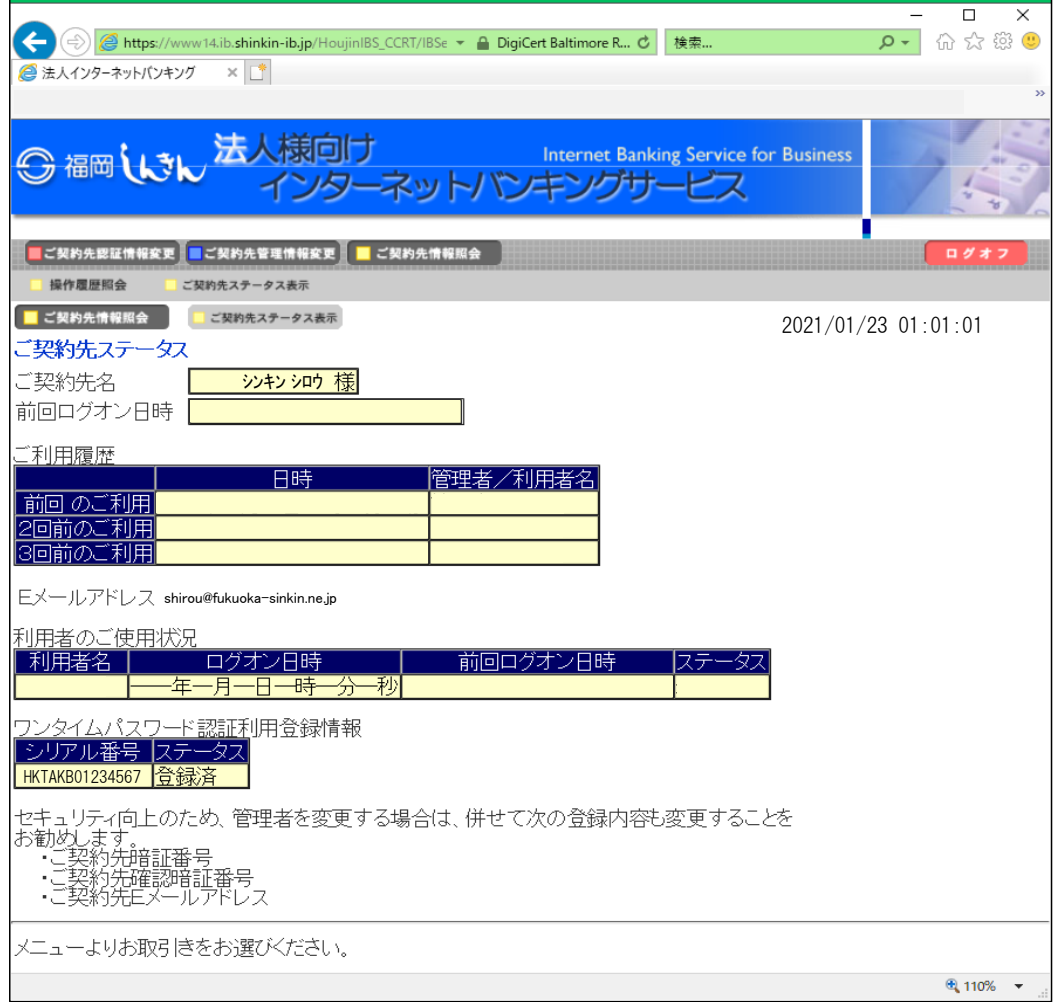

この画面が表示されると、ログオン完了です。 次は管理者による「利用者作成」です。

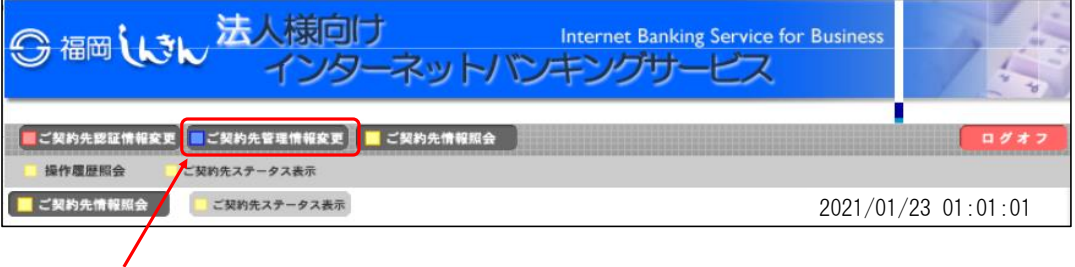

「ご契約先管理情報変更」をクリックします。

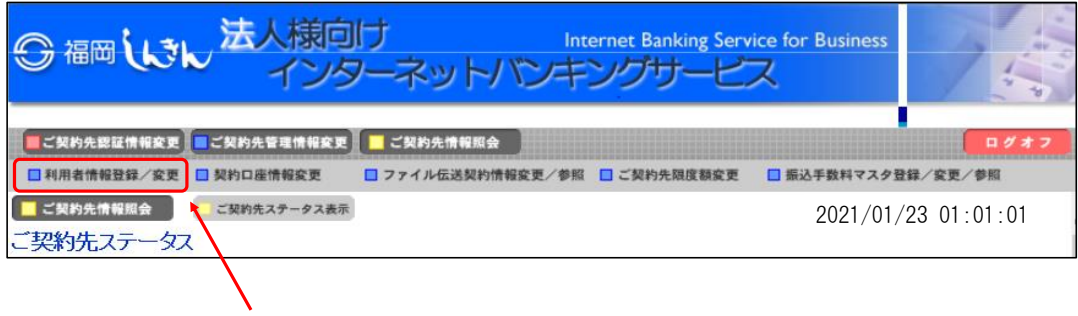

「利用者情報登録/変更」をクリックします。

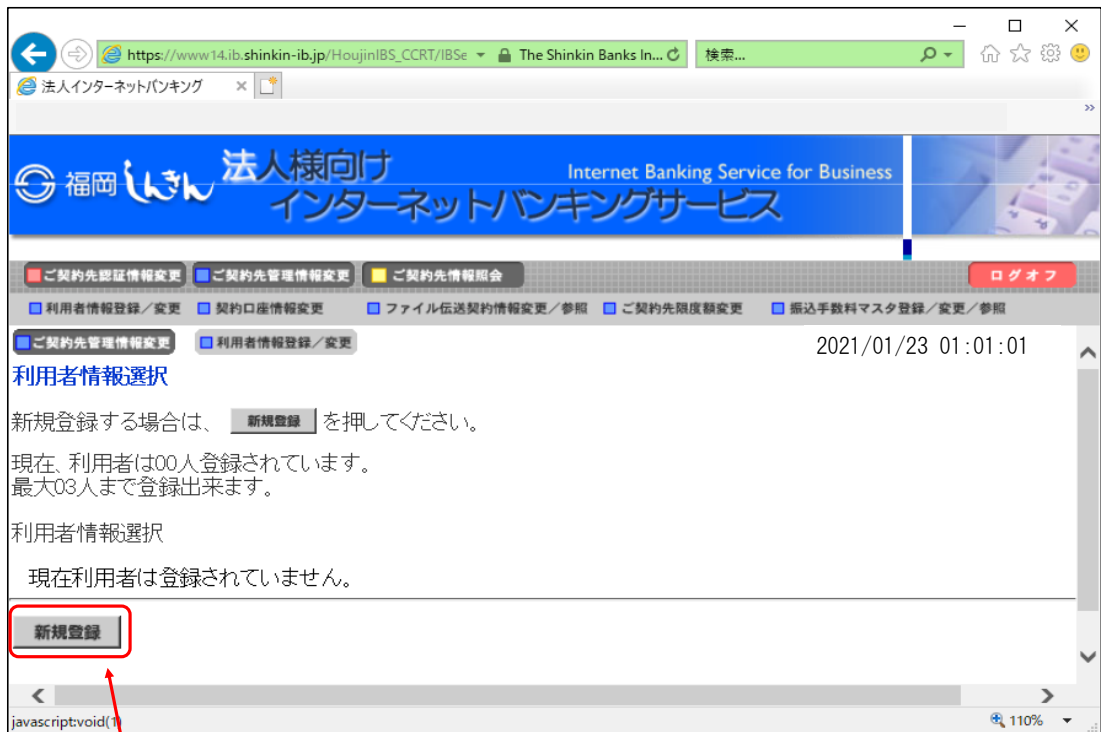

「新規登録」ボタンをクリックします。

ここで登録できる利用者の人数は、申込書に記載した最大利用者数となります。

ステップ4

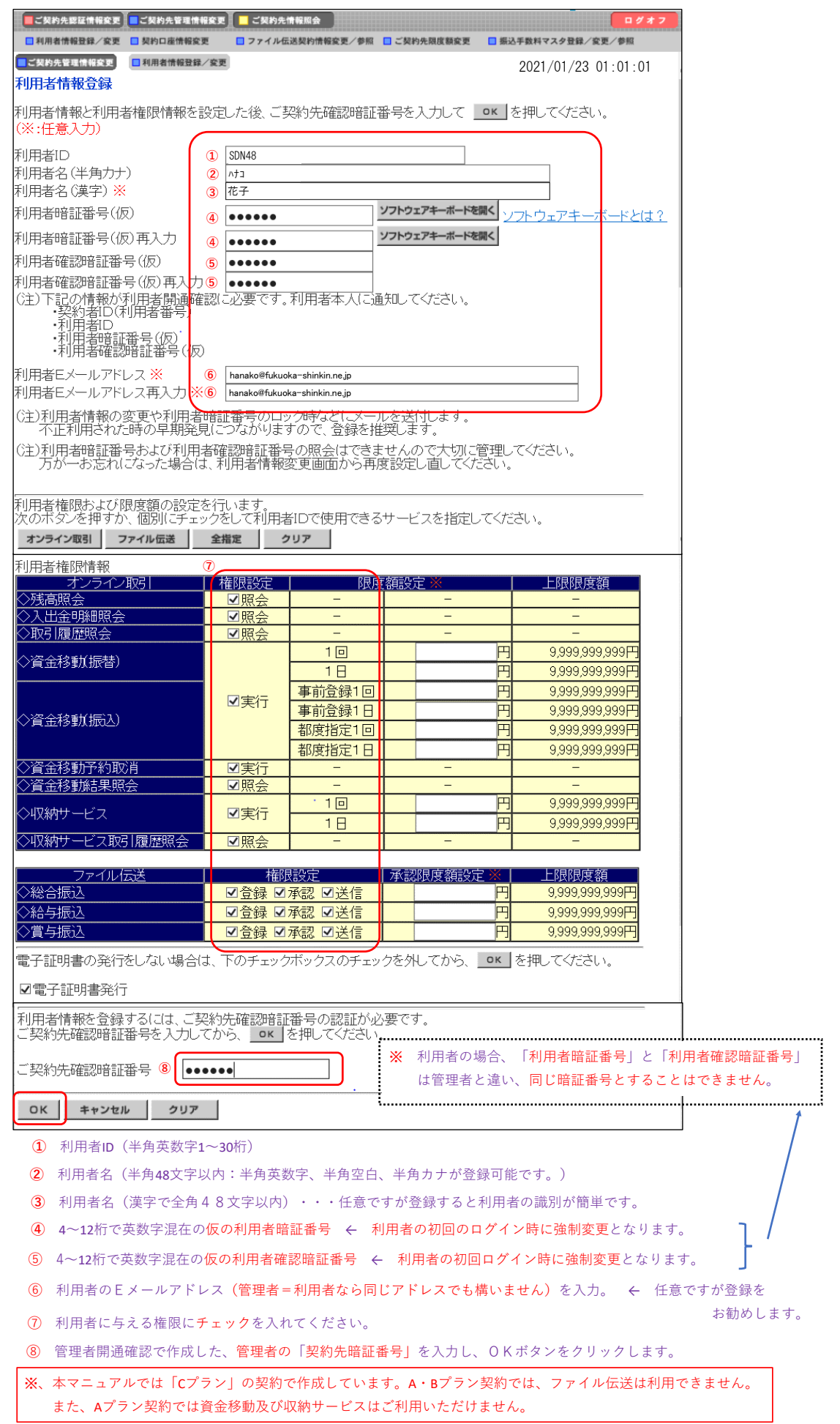

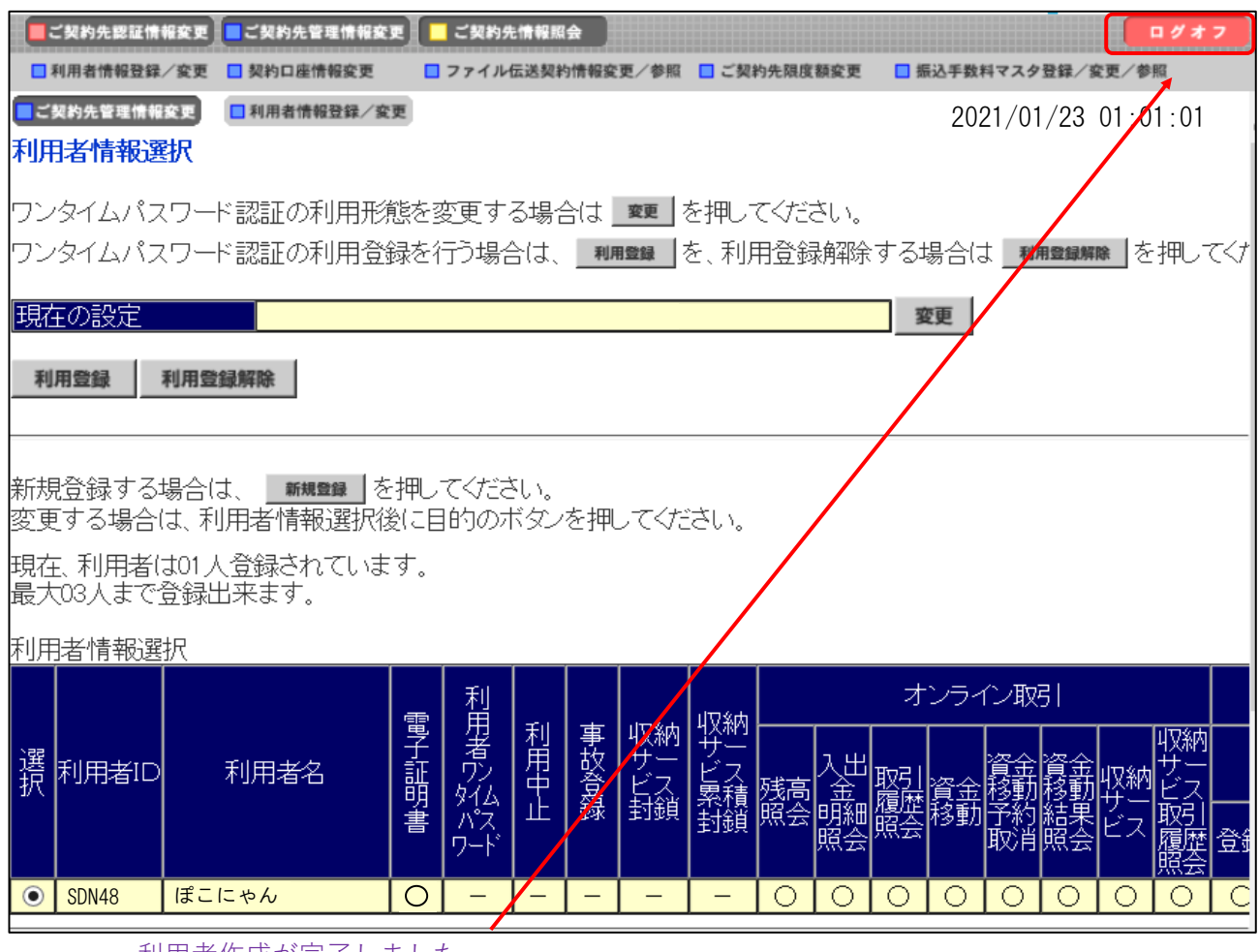

利用者作成が完了しました。 ログオフボタンをクリックします。 次は、利用者による「電子証明書取得」です。

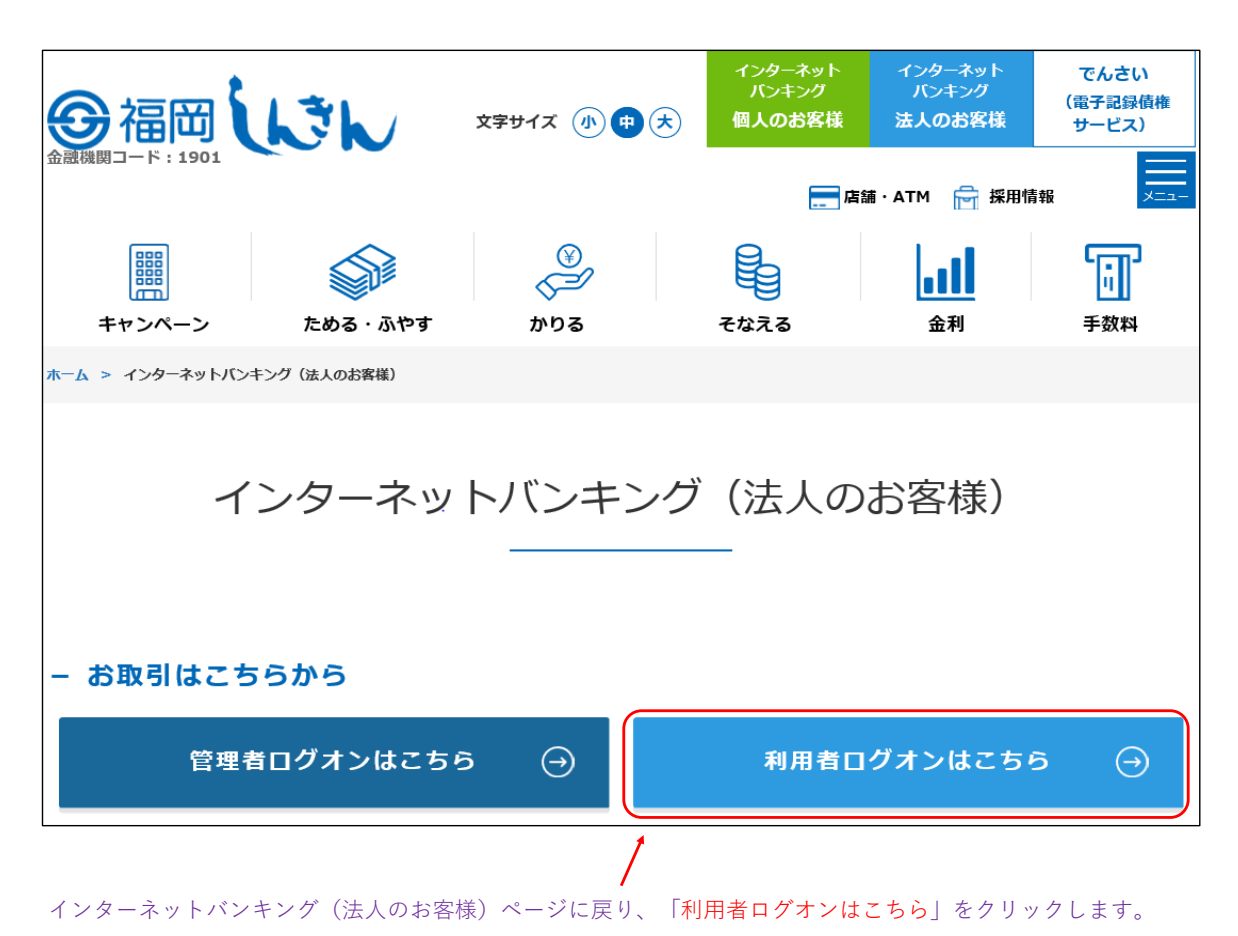

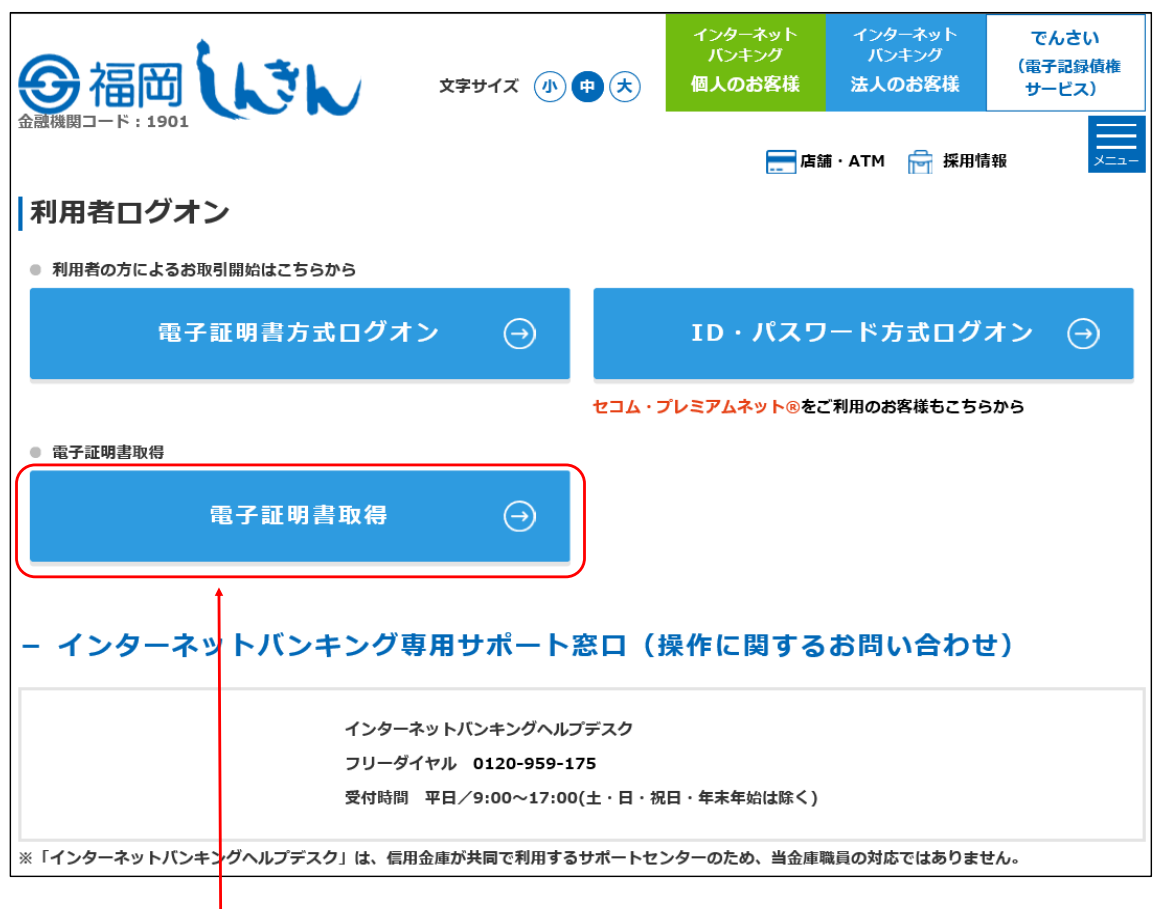

利用者ログオンの「電子証明書取得」をクリックします。

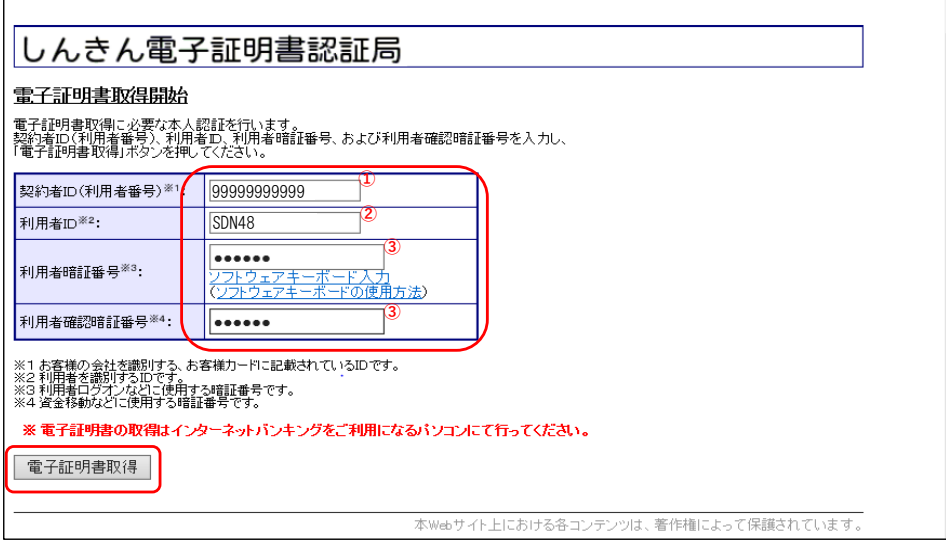

- ① お客様カードに表示されてある11桁の契約者ID
- ② 管理者が作成した利用者ID
- ③ 管理者が作成した利用者の仮の利用者暗証番号
	- ⇒ 「電子証明書取得」ボタンをクリックします**。**

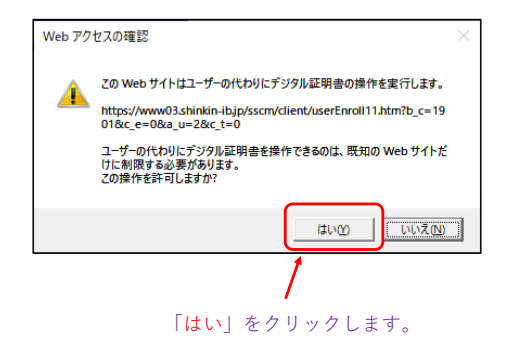

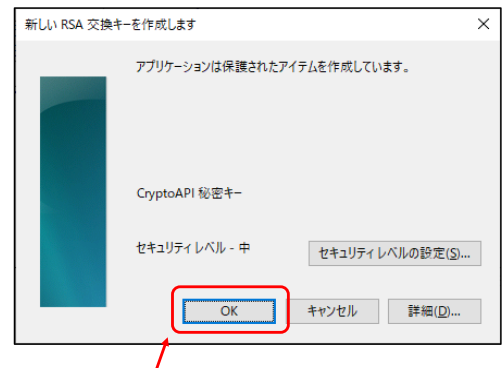

「OK」をクリックします。

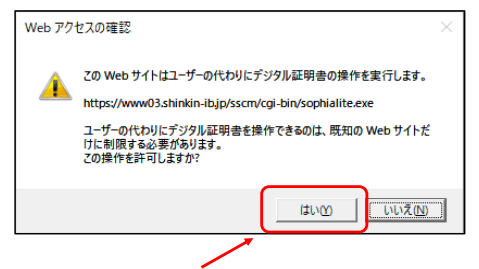

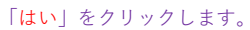

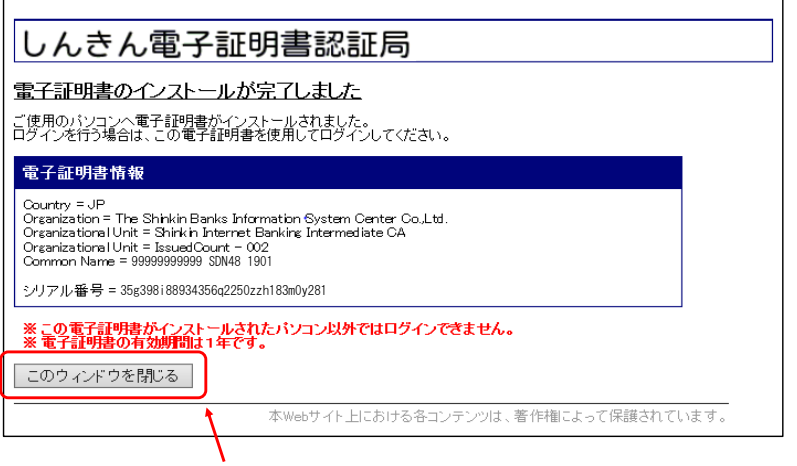

この画面表示で電子証明書取得は完了です。 「このウィンドウを閉じる」ボタンをクリックします。 次は利用者による「電子証明書方式ログオン」です。

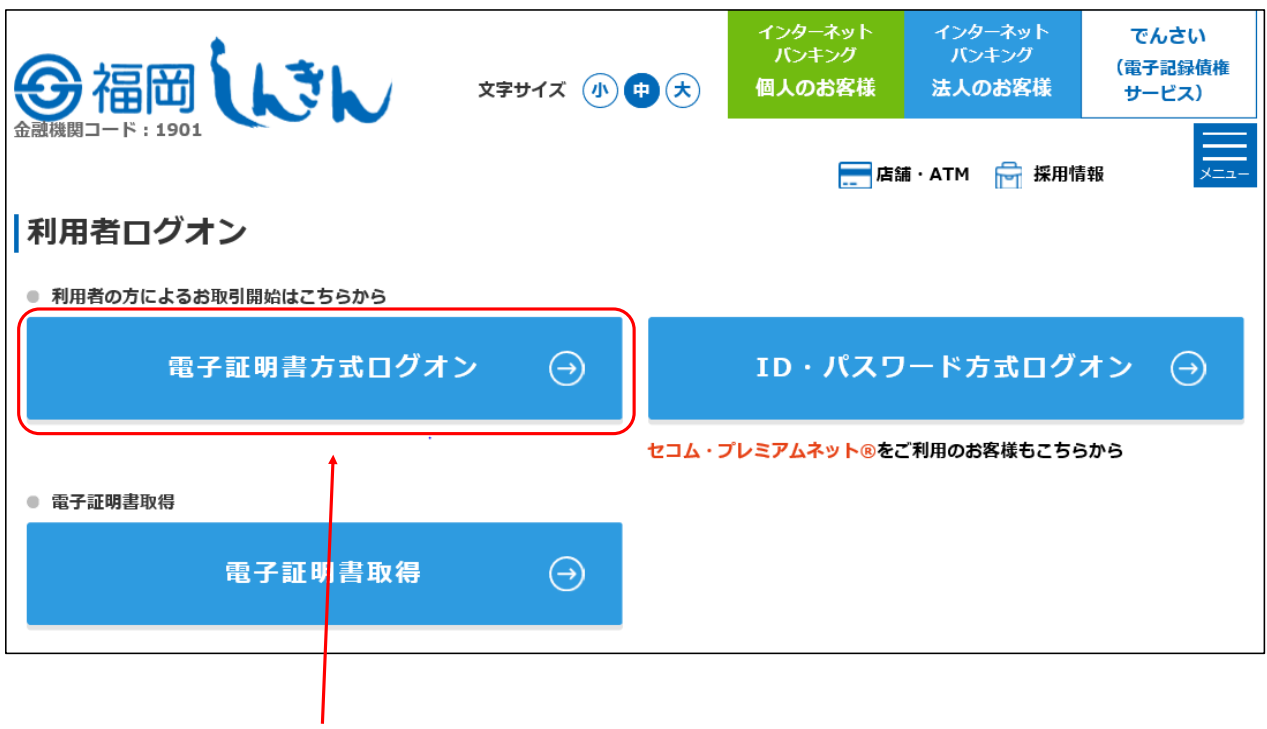

利用者ログオン画面に戻り、「電子証明書方式ログオン」をクリック。

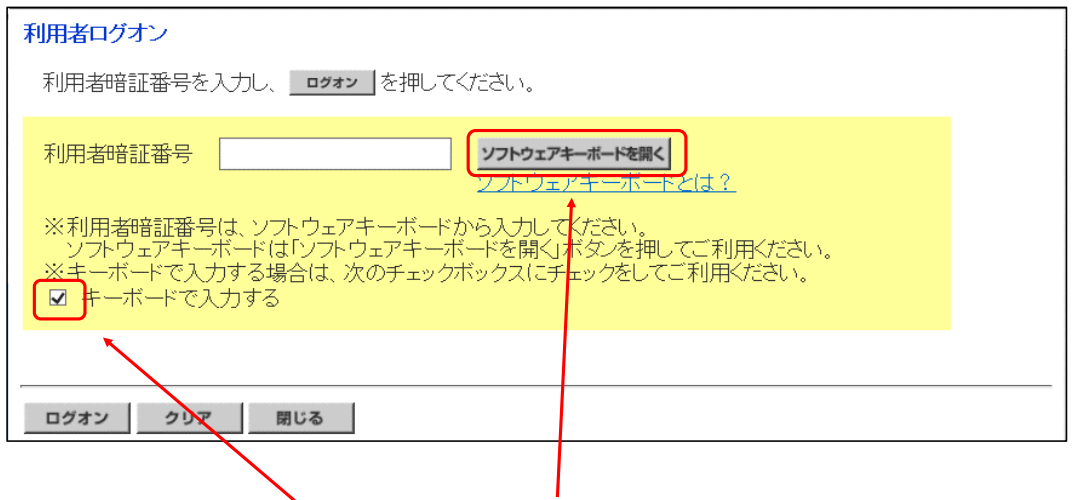

「キーボードで入力する」に☑を入れ、「ソフトウェアキーボードを開く」をクリックします。

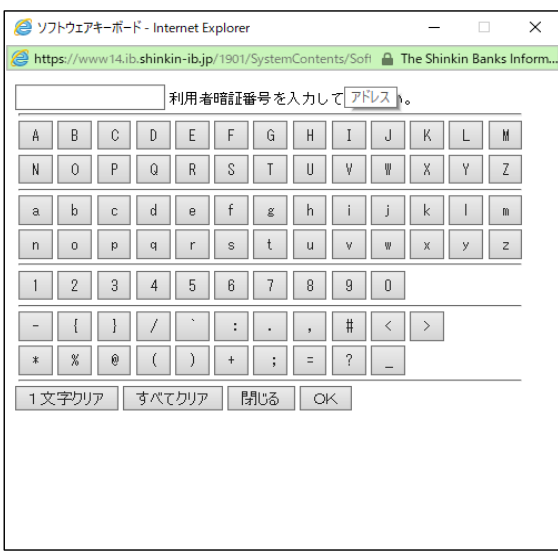

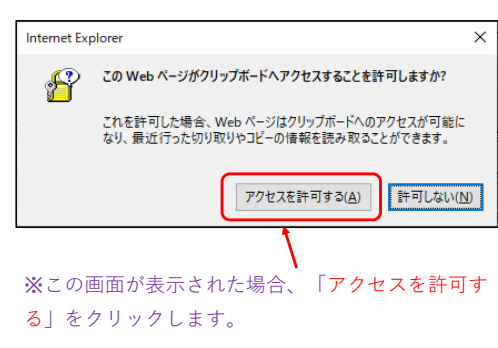

ソフトウェアキーボードの画面。 ここで、管理者で作成した利用者の「(仮)利用者暗証番

号」を入力します。

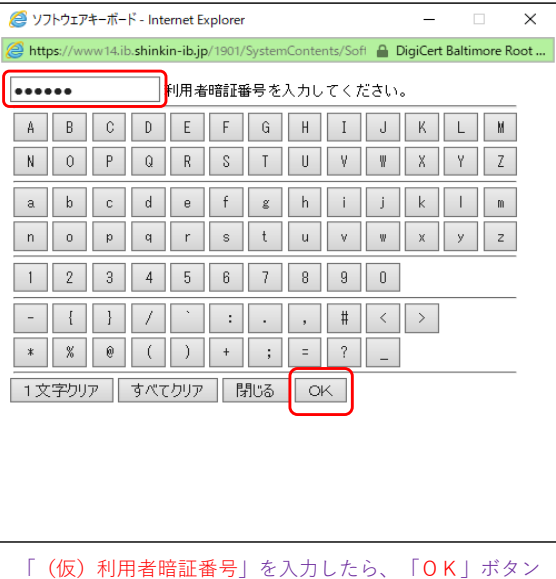

をクリックします。

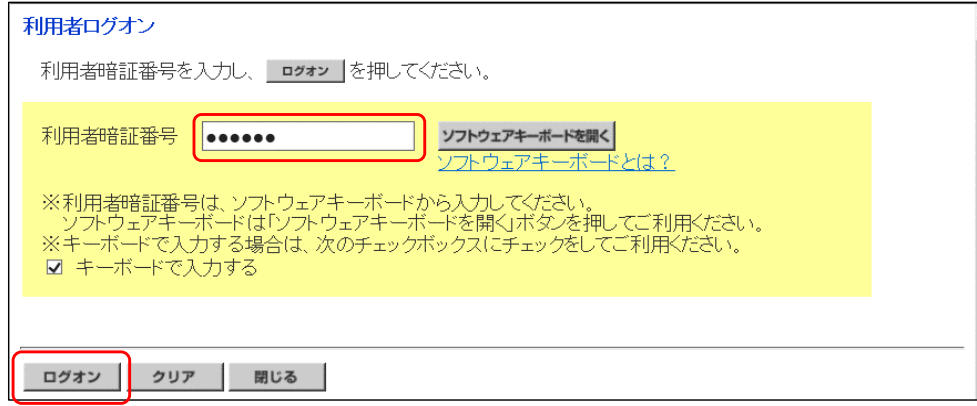

入力が反映されますので、「ログオン」ボタンをクリックします。

ステップ6

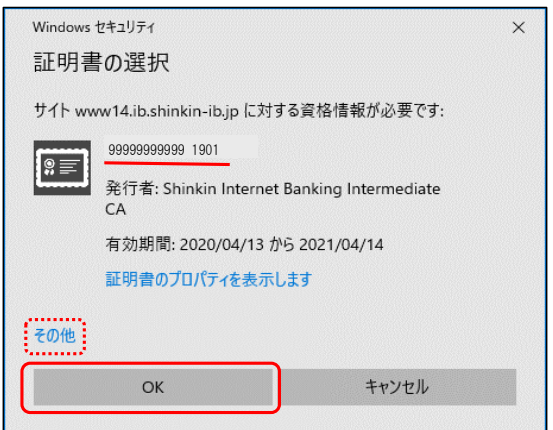

電子証明書の選択画面となります。

※、表示された電子証明書が利用者の電子証明書であることを確認してください。 上記では管理者の電子証明書が表示されています。

→ 利用者の電子証明書を表示するには、「その他」をクリックします。

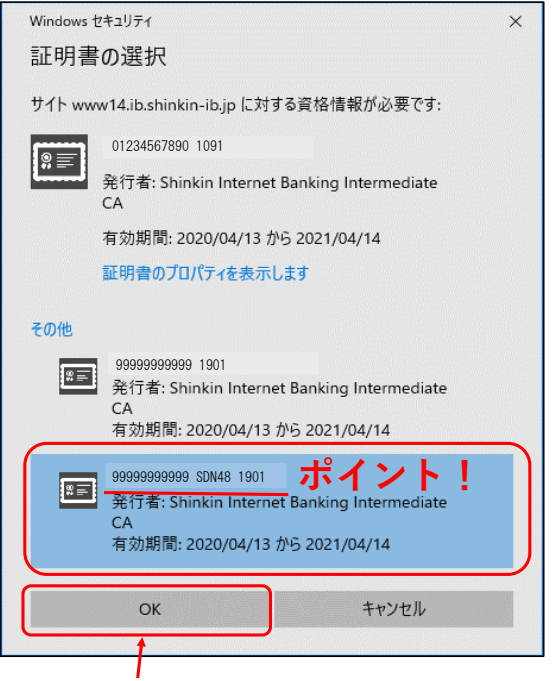

利用者の電子証明書を選択して、「OK」ボタンをクリックします。

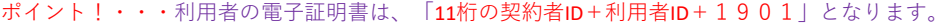

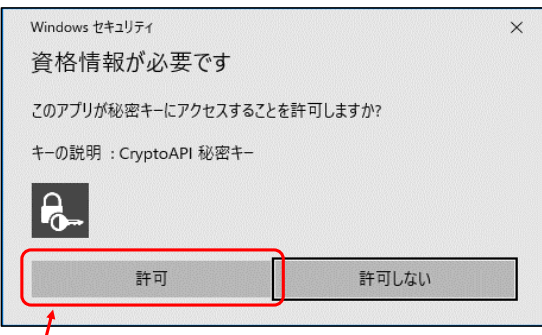

**I**<br>「許可」をクリックします。

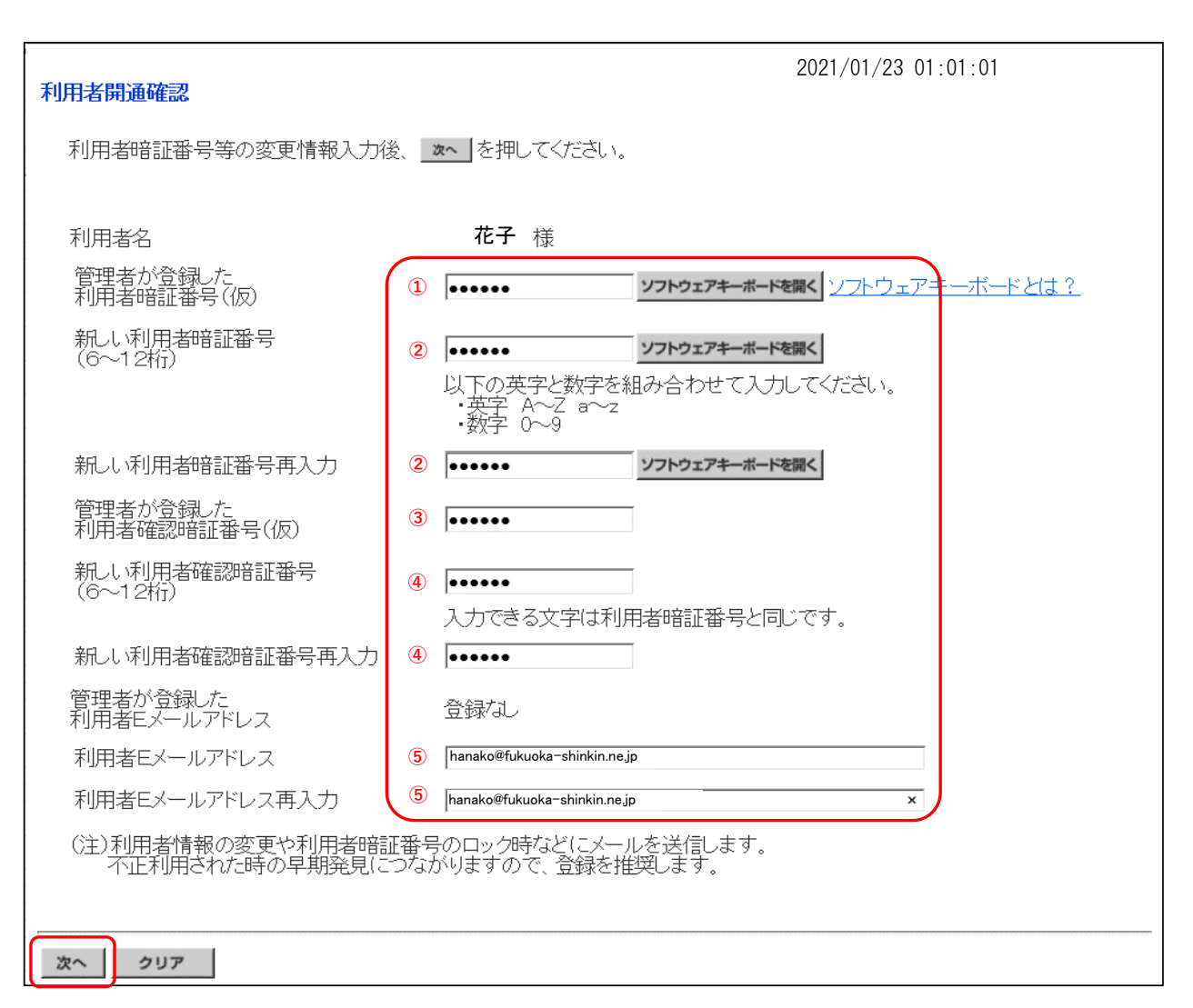

- 管理者が作成した「仮の利用者暗証番号」
- 6~12桁で英数字混在の「利用者暗証番号」
- 管理者が作成した「仮の利用者確認暗証番号」
- 6~12桁で英数字混在の「利用者確認暗証番号」
- 管理者が登録した「利用者のEメールアドレス」

以上を入力したら、「次へ」ボタンをクリックします。

**注意!!!! 管理者は開通確認で作成した「ご契約者暗証番号」と「ご契約先確認暗証番号」は同じでも登録できますが、 利用者の場合は同じ暗証番号ではご登録いただけません。 また、利用者は管理者と暗証番号が重複した場合はエラーとなり、ご登録いただけません。**

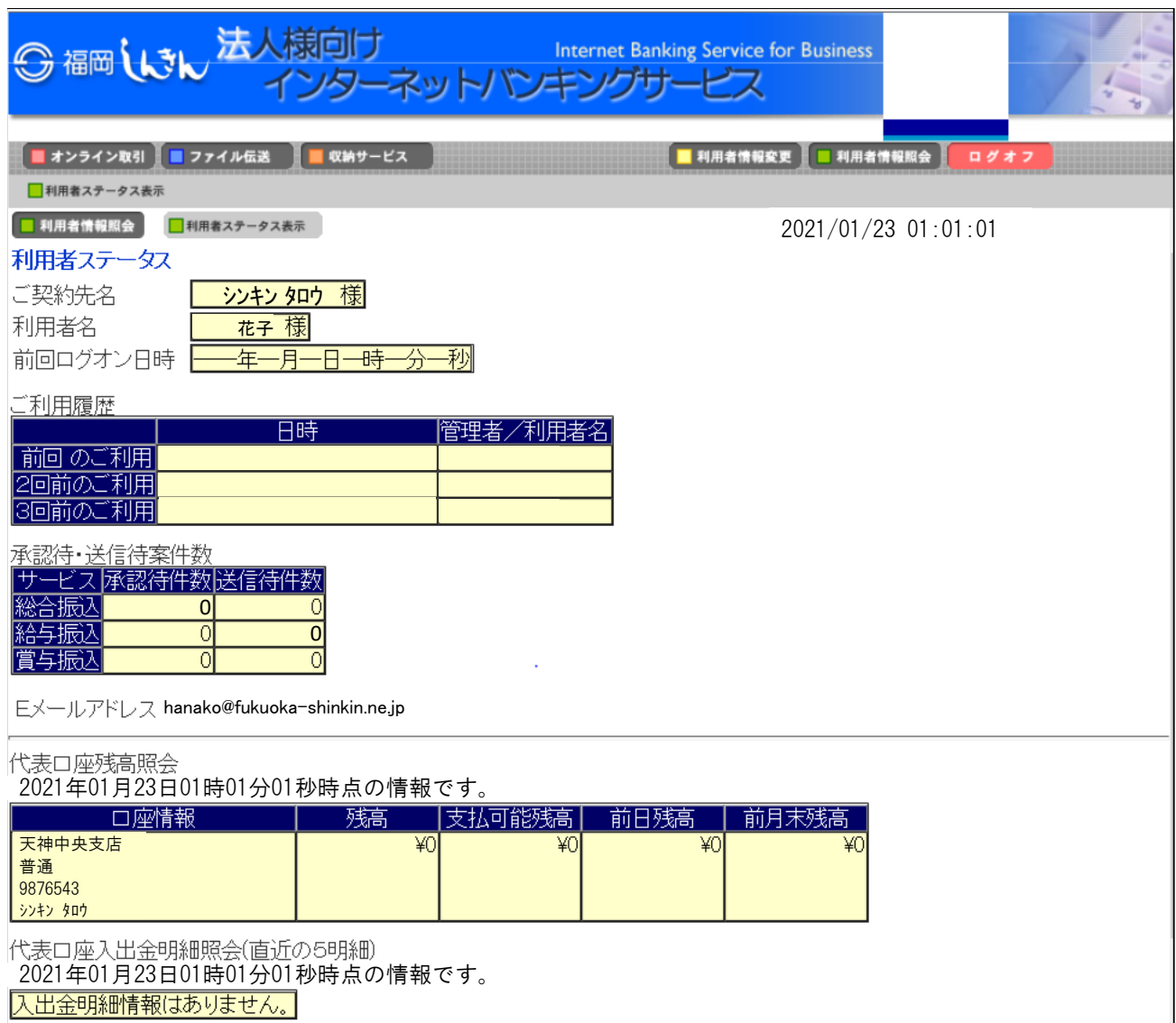

この画面が表示したら、ログオン完了です。

これで、管理者と利用者の初期設定は終了となります。